# **Laboratorní skener 3Shape**

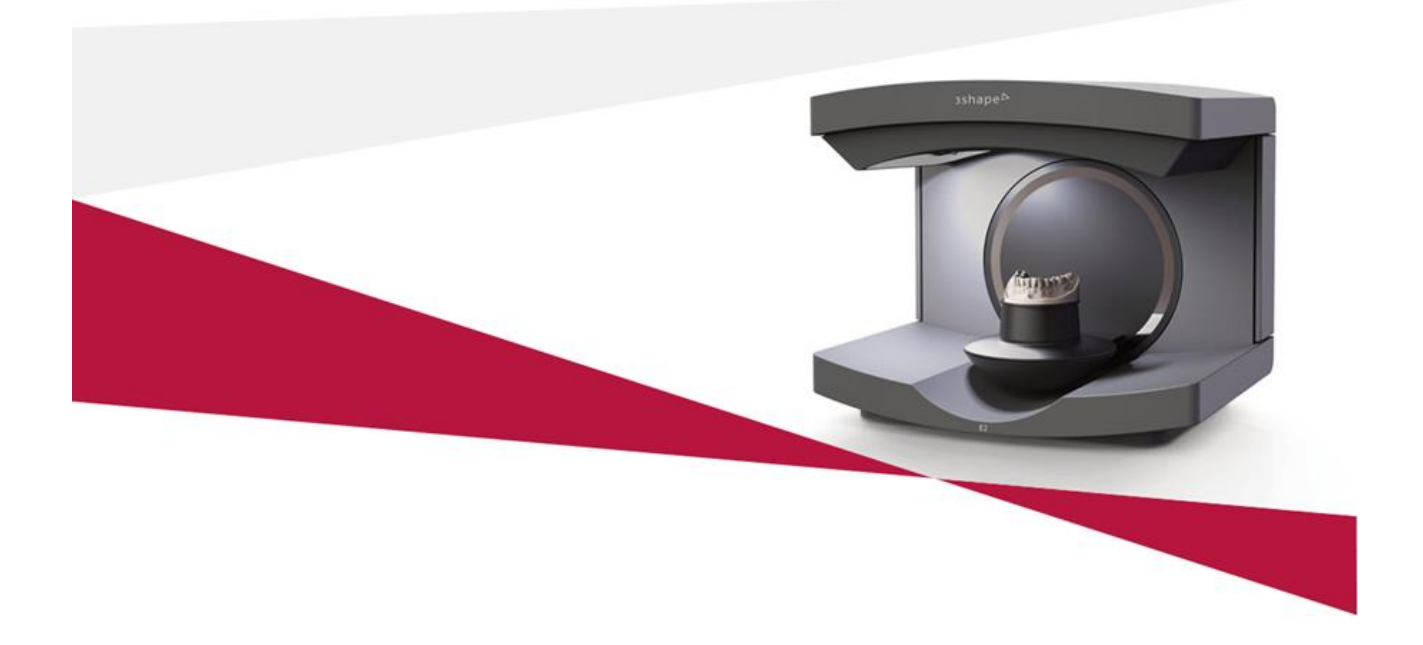

## **[Uživatelská příručka](#page-2-0)**

Pouze na předpis

 $C \in$ 

11. 3. 2019

SID-2.1.3.0-A-CZ

3Shape A/S Holmens Kanal 7, 1060 Kodaň, Dánsko, tel: +45 7027 2620 [www.3shape.com](http://www.3shape.com/)

# **Obsah**

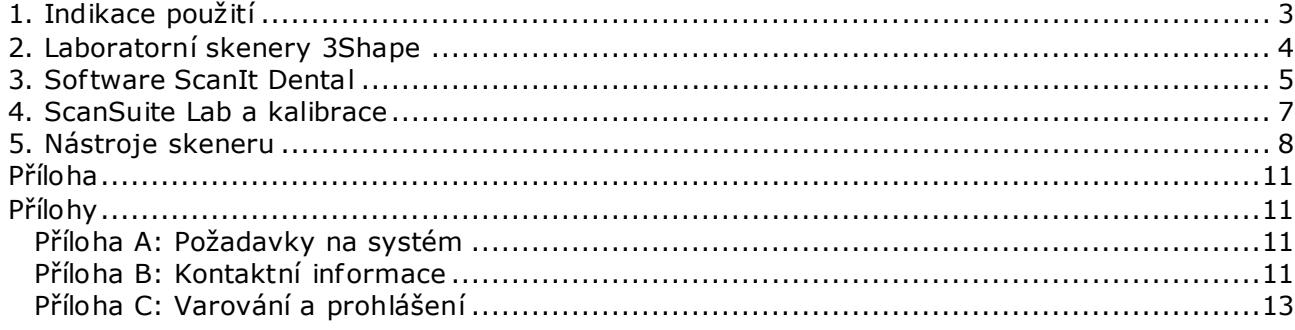

# <span id="page-2-1"></span><span id="page-2-0"></span>**1. Indikace použití**

## **Zamýšlené použití**

Systém laboratorního skeneru 3Shape se používá k zaznamenávání topografických charakteristik chrupu skenováním objektů, například zubů nebo zubních sádrových nebo otiskových modelů, které mohou zahrnovat skenovací tělíska. Je vytvořen 3D model, ke kterému lze přidávat poznámky a opravovat v něm skenovací artefakty.

## **Zamýšlený uživatelský profil**

Systém laboratorního skeneru 3Shape provozují vyškolení dentisté a kvalifikovaný personál.

## **Zamýšlené podmínky použití**

Systém laboratorního skeneru 3Shape bude používán v laboratoři s omezeným přístupem, v laboratorních podmínkách.

## **Zamýšlený profil pacienta**

Systém laboratorního skeneru 3Shape není v přímém kontaktu s pacientem, ale lze ho provozovat na modelech založených na topografických charakteristikách chrupu (včetně gingivy) bez omezení populace pacientů.

## **Indikace použití**

Digitální snímky systému laboratorního skeneru 3Shape jsou indikovány pro:

- **dentální náhrady,**
- **ortodoncii,**
- **dentální implantologii.**

## **Kontraindikace**

Žádné

## **Součásti systému**

Systém laboratorního skeneru 3Shape se skládá z následujících součástí:

- **hardware laboratorního skeneru,**
- **software ScanIt Dental,**
- **software ScanSuite Lab.**

# <span id="page-3-0"></span>**2. Laboratorní skenery 3Shape**

Tato uživatelská příručka se vztahuje na následující modely skenerů 3Shape:

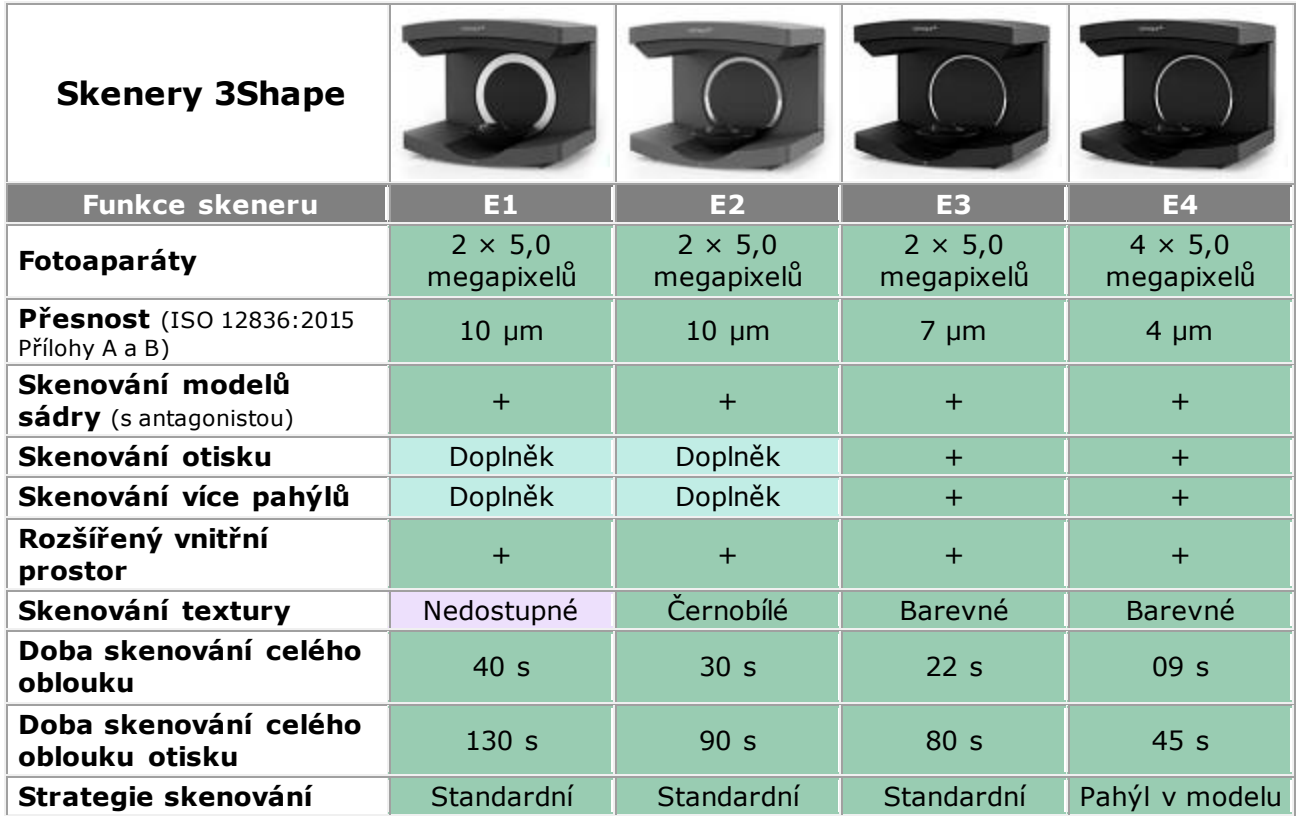

## **Vizuální indikace skeneru**

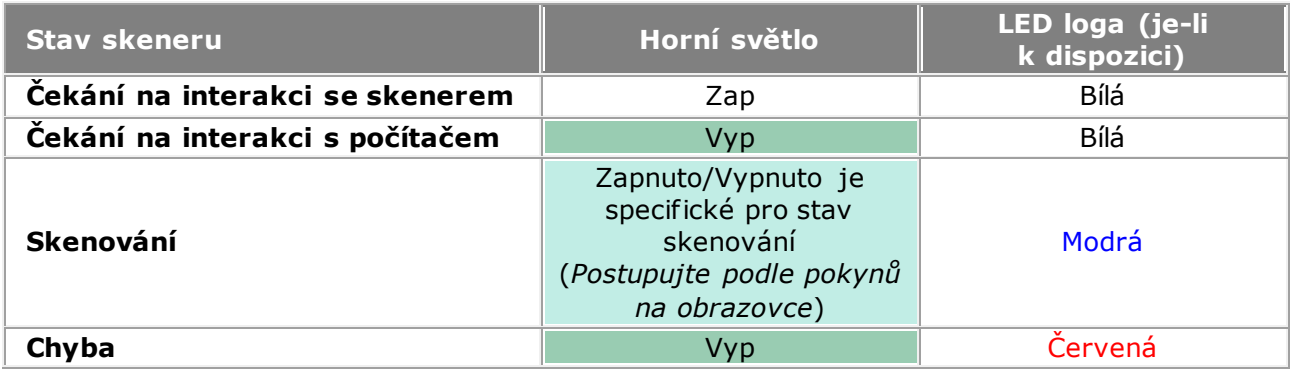

## **Skenery 3Shape s výjimkou řady E**

U hardwaru s výjimkou řady E (tj. skenery, nástroje skenerů atd.), který je podporován softwarem ScanSuite a ScanIt Dental, naleznete podrobné pokyny v původní uživatelské příručce dodané se zařízením/systémem v době nákupu. Podporovány jsou tyto stávající modely: D/R2000, D/R1000, D/R900L, D/R900, D/R850, D810, D/R800, D/R750, D710, D/R700 a D/R500.

# <span id="page-4-0"></span>**3. Software ScanIt Dental**

Software ScanIt Dental jako vstup přijme zakázku ze softwarové CAD/CAM aplikace 3Shape s žádostí o konkrétní skeny a poté uživatele provede skenovacím postupem s použitím softwaru ScanSuite Lab k přímé komunikaci se skenerem.

### **Hlavní okno**

Při spuštění softwaru ScanIt Dental se na obrazovce zobrazí jeho hlavní okno:

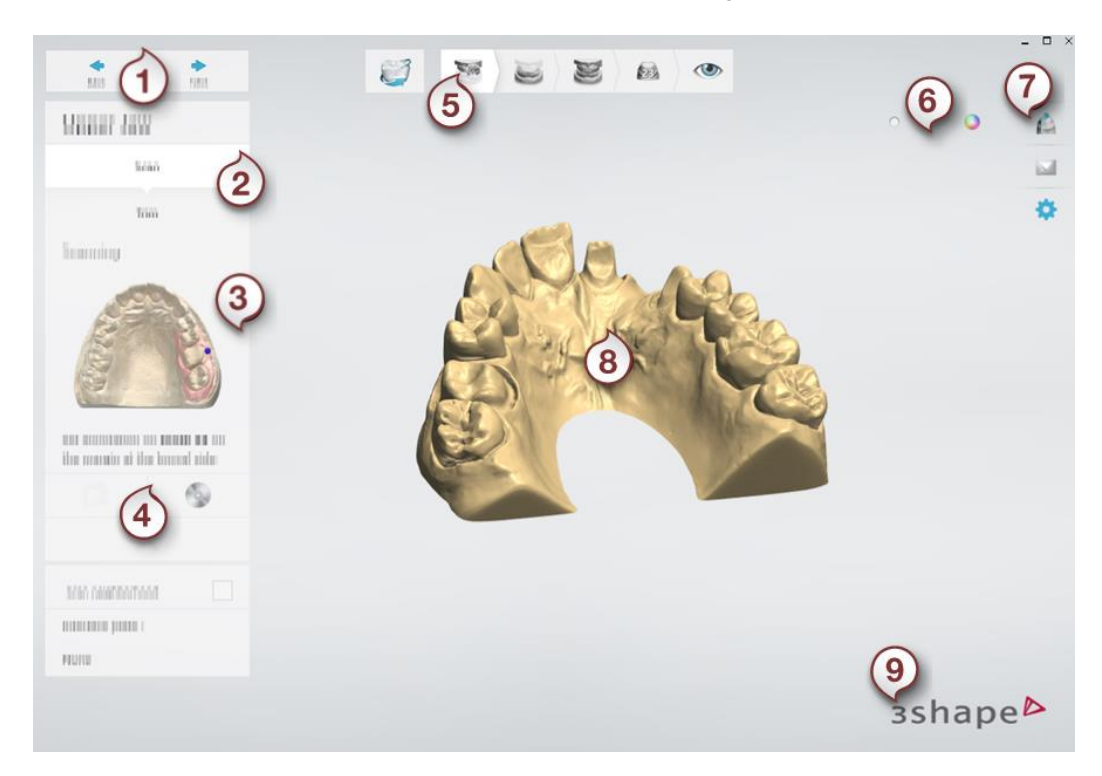

## **(1) Tlačítka Back/Next (Předchozí/Další)**

Tlačítka **Back** (Předchozí) a **Next** (Další) vám umožňují přecházet mezi kroky postupu. Po dokončení každého kroku klikněte na **Next** (Další) pro pokračování v postupu.

## **(2) Dílčí kroky**

Každý krok pracovního postupu může obsahovat několik dílčích kroků, například skenování, oříznutí a zarovnání. Před pokračováním může být nutné dokončit dílčí kroky.

## **(3) Obrázky a text nápovědy**

Obrázky a text nápovědy vám vysvětlí, co máte v aktuálním kroku pracovního postupu dělat. Pro dokončení pracovního postupu postupujte podle pokynů a po dokončení každého kroku klikněte na tlačítko **Next** (Další).

## **(4) Nástroje skenování**

Pro každý krok se zobrazí sada relevantních nástrojů. Použijte je podle pokynů v textu nápovědy a tipech k nástrojům.

## **(5) Lišta pracovního postupu**

Lišta pracovního postupu zobrazuje hlavní kroky procesu skenování, které se liší v závislosti na vaší zakázce. Posledním krokem je obvykle krok Inspect (Kontrola), který vám umožňuje zobrazit výsledek skenování. Pracovní postupy jsou navrženy tak, aby standardní úloha skenování mohla být dokončena postupným procházením kroků pracovního postupu klikáním na tlačítko **Next** (Další). Je také možné přeskočit mezi kroky kliknutím na krok na liště pracovního postupu. Kroky pracovního postupu, které jsou zobrazeny v plné barvě, jsou přístupné a lze na nich pracovat. Zelený znak zaškrtnutí označuje dokončený krok. Šedé kroky pracovního postupu nejsou přístupné, dokud nebudou dokončeny předchozí kroky.

## **(6) Posuvník viditelnosti**

Posuvník/posuvníky viditelnosti vám umožňují zobrazit nebo skrýt části skenu, např. textury.

## **(7) Nástroje**

V pravé části hlavního okna se nachází několik nástrojů, které zahrnují:

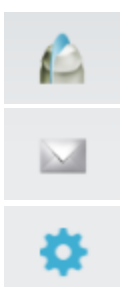

*Cross section (Průřez) –* umožňuje umístit průřez přes skenovací tělísko.

*Send feedback report (Odeslat report o chybě) –* odešle report o chybě s aktivní zakázkou, snímkem obrazovky a informacemi na formuláři. Případně můžete stisknout klávesy *Ctrl* + *F*.

*Nastavení –* otevře stránku nastavení softwaru ScanIt Dental, kde lze upravit chování aplikace podle preferencí každého uživatele.

## **(8) Okno skenování**

Hlavní část obrazovky zobrazuje 3D modely/modely pro aktuální krok.

## **(9) Informace o programu a produktu**

Kliknutím na logo 3Shape otevřete přístupový panel programu a informací o produktu. Získáte rychlý přístup k následujícím sekcím; Online support (Online podpora), Training Center (Školicí centrum), User Manual (Uživatelská příručka), What's new (Co je nového), Safety guide (Bezpečnostní příručka), Privacy Policy and General License Terms (Zásady ochrany soukromí a Obecné licenční podmínky), Third Party Licenses (Licence třetích stran) a zprávám Customer Feedback (Zpětná vazba zákazníků).

## <span id="page-6-0"></span>**4. ScanSuite Lab a kalibrace**

#### **ScanSuite Lab**

ScanSuite Lab je řada ovladačů, které integrují vaše 3D skenery do skenovací aplikace ScanIt Dental. Nedílnou součástí ScanSuite Lab je software ScanServer. ScanServer musí být aktivován před skenováním. Když je ScanServer aktivní, na panelu Windows se zobrazuje ikona ScanServer

#### **Kalibrace skeneru**

Kalibrace skeneru se provádí pomocí softwaru ScanServer. Kalibrace skeneru je vyžadována pro výpočet vnitřní geometrie skeneru a parametrů kamer. Kalibrace je jediná vyžadovaná údržba vašeho skeneru.

### **Kdy provést kalibraci**

Pro přesné výsledky kalibrujte skener pokaždé, když s ním pohnete, a aspoň dvakrát týdně. Pokud však skener stojí na stabilním podkladu za konstantní teploty, lze intervaly kalibrace prodloužit. Po prvním vybalení skeneru je vždy nutné systém nakalibrovat.

#### **Co budete potřebovat:**

- 1. Aplikaci ScanServer nainstalovanou na vašem počítači
- 2. Kalibrační objekt/objekty dodané s vaším skenerem
- 3. Výškový adaptér dodaný s vaším skenerem

#### **Jak provést kalibraci**

Kalibrace je jednoduchý a téměř zcela automatický proces:

## **Krok 1: Po 30minutovém zahřátí klikněte na ikonu ScanServer <b>Po** na systémovém **panelu**

Zobrazí se okno ScanServer:

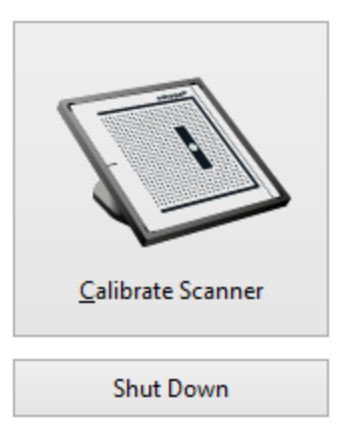

## **Krok 2: Klikněte na tlačítko** *Calibrate Scanner (Kalibrovat skener)*

## **Krok 3: Postupujte podle pokynů**

Projděte procesem kalibrace na základě pokynů.

# <span id="page-7-0"></span>**5. Nástroje skeneru**

Laboratorní skenery 3Shape jsou dodávány společně se všemi nástroji skeneru potřebnými pro počáteční připojení skeneru k počítači. Skener a jeho příslušenství chrání během transportu speciální balicí materiály vyrobené z přepravní bezpečnostní pěny.

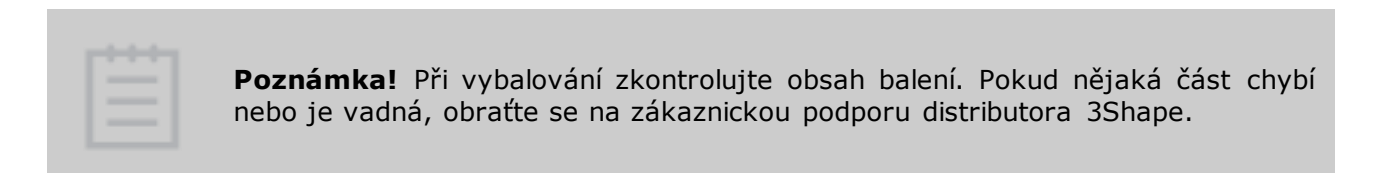

**Obsah** balení:

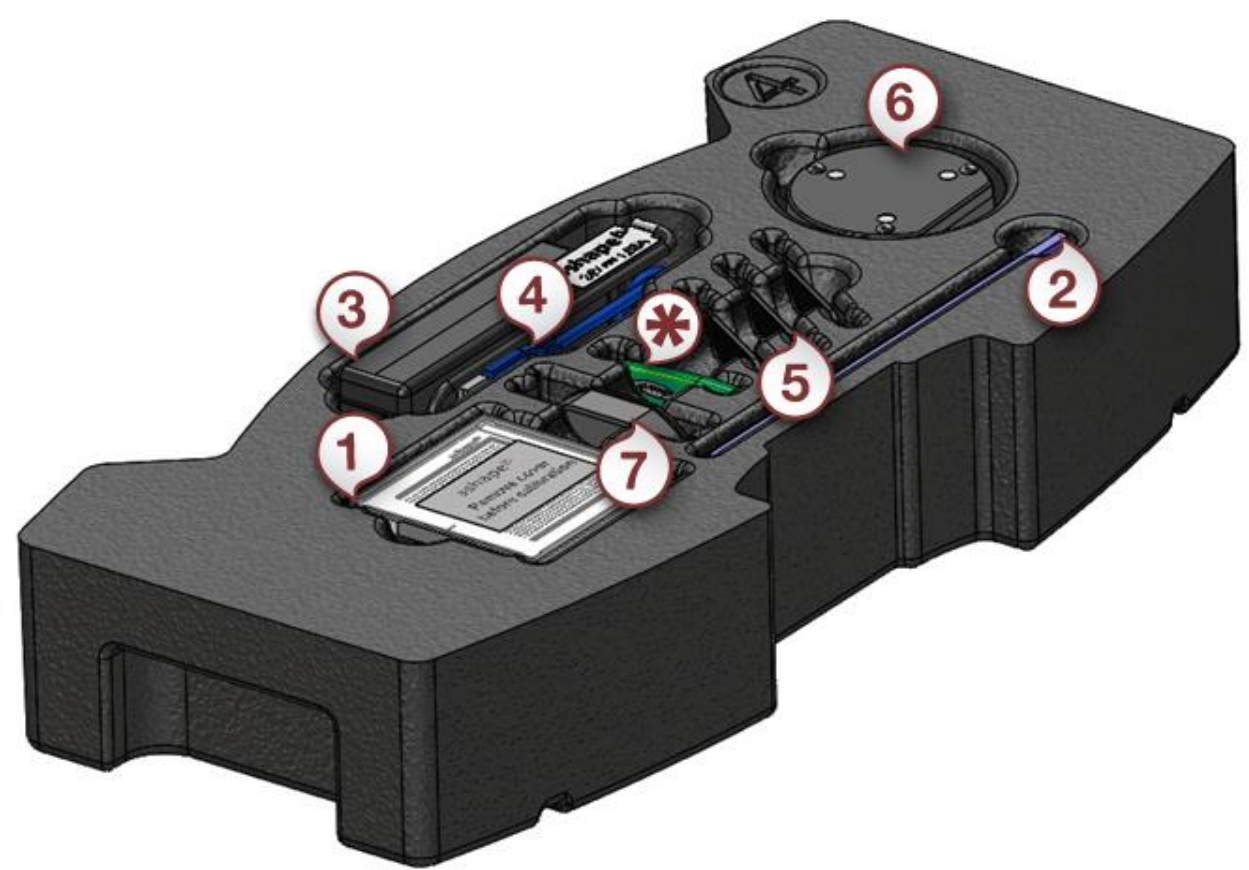

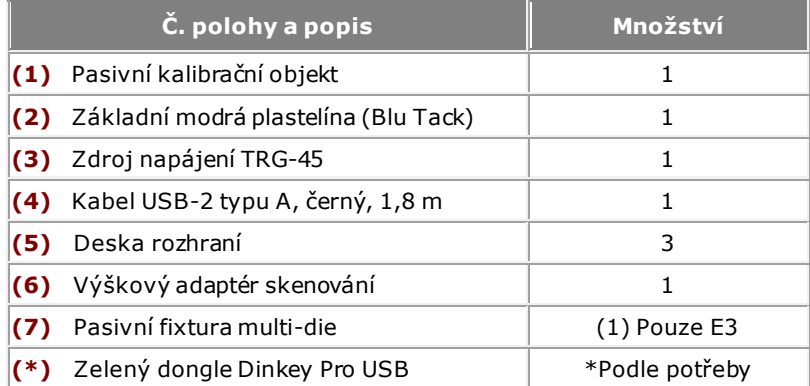

**Nástroje skeneru dodávané s laboratorními skenery 3Shape:** (Měřítko neodpovídá)

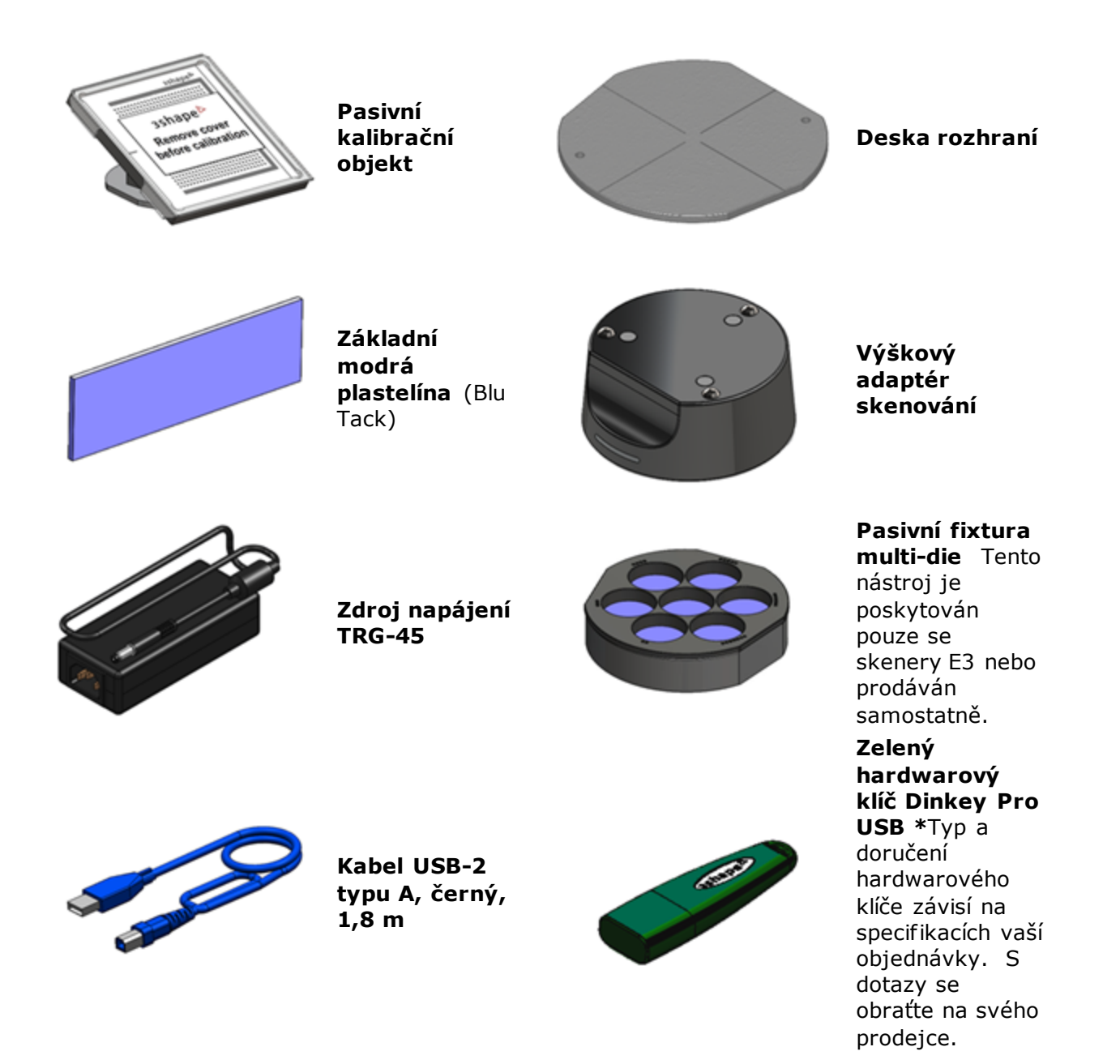

Laboratorní skenery 3Shape jsou testovány, prodávány a dodávány společně se schváleným počítačem.

Společnost 3Shape nezaručuje funkčnost skenerů, pokud:

- na PC skeneru je nainstalován software třetí strany
- jsou nainstalovány počítačové periferie třetí strany (např. USB flash disk, adaptéry WLAN)
- software je nainstalován na jiném PC

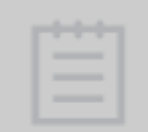

**Poznámka!** Výchozím uživatelským jménem a heslem v systému Windows na počítači 3Shape je "scan".

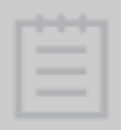

**Poznámka!** Nezapomeňte po počátečním přihlášení změnit heslo.

# <span id="page-10-4"></span><span id="page-10-0"></span>**Příloha**

# <span id="page-10-1"></span>**Přílohy**

Příloha [A: Požadavky na systém](#page-10-4)

Příloha [B: Kontaktní informace](#page-10-5)

<span id="page-10-2"></span>[Příloha C: Varování a](#page-12-1) prohlášení

## **Příloha A: Požadavky na systém**

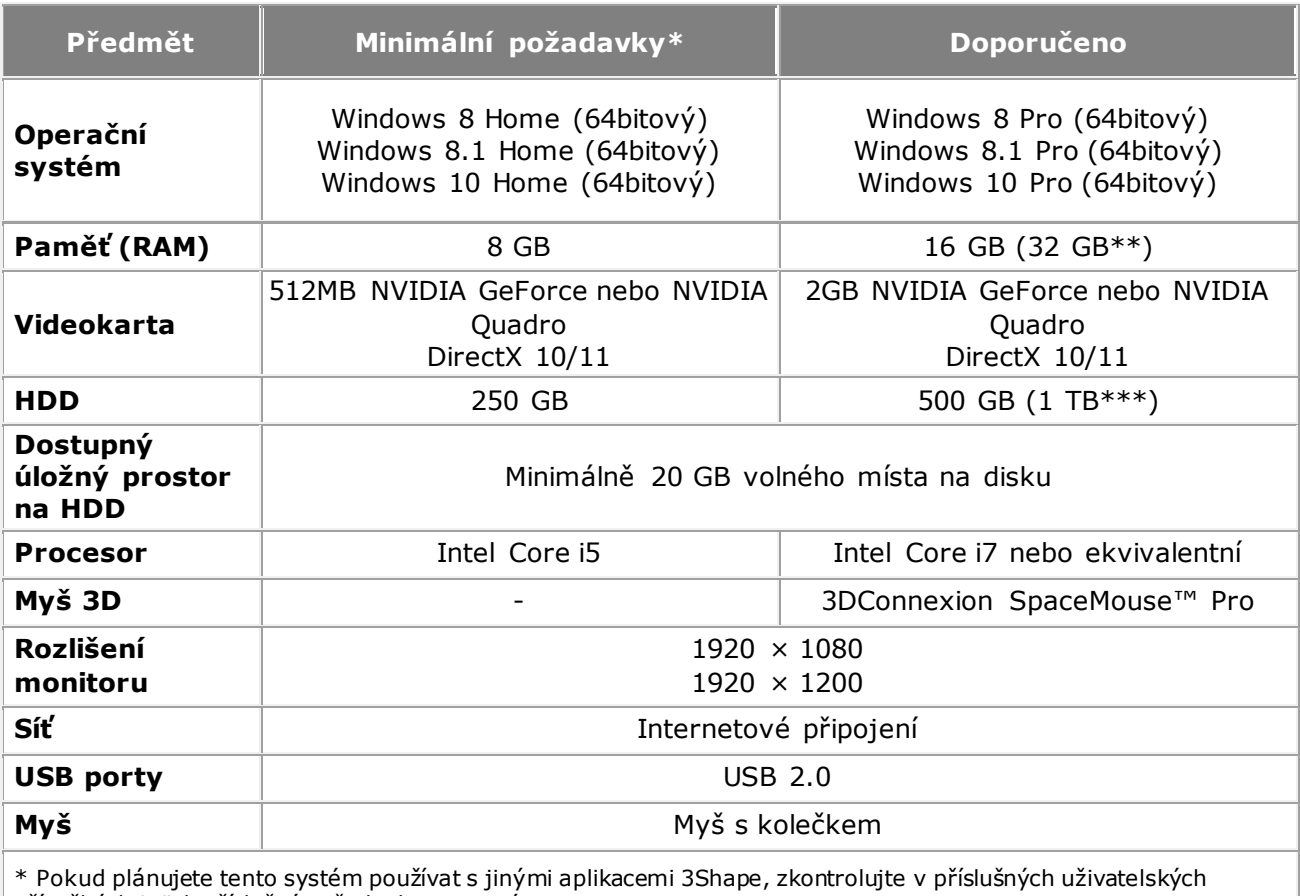

příručkách jejich příslušné požadavky na systém.

\*\* Pro současné skenování a modelování velkých případů doporučujeme 32 GB RAM.

\*\*\* Doporučujeme pevný disk s kapacitou 1 TB, je-li používán jako samostatný systém nebo server se složkou zakázek.

**Poznámka:** Laboratorní skenery 3Shape musí být připojeny k portu USB 2.0 a měly by být jediným zařízením v daném hostitelském řadiči USB, pokud společnost 3Shape pro konkrétní počítače nedoporučí jinak. Klávesnici, myš, dongle a další periferní zařízení se doporučuje připojit k portu USB 3.0, je-li k dispozici.

## <span id="page-10-5"></span><span id="page-10-3"></span>**Příloha B: Kontaktní informace**

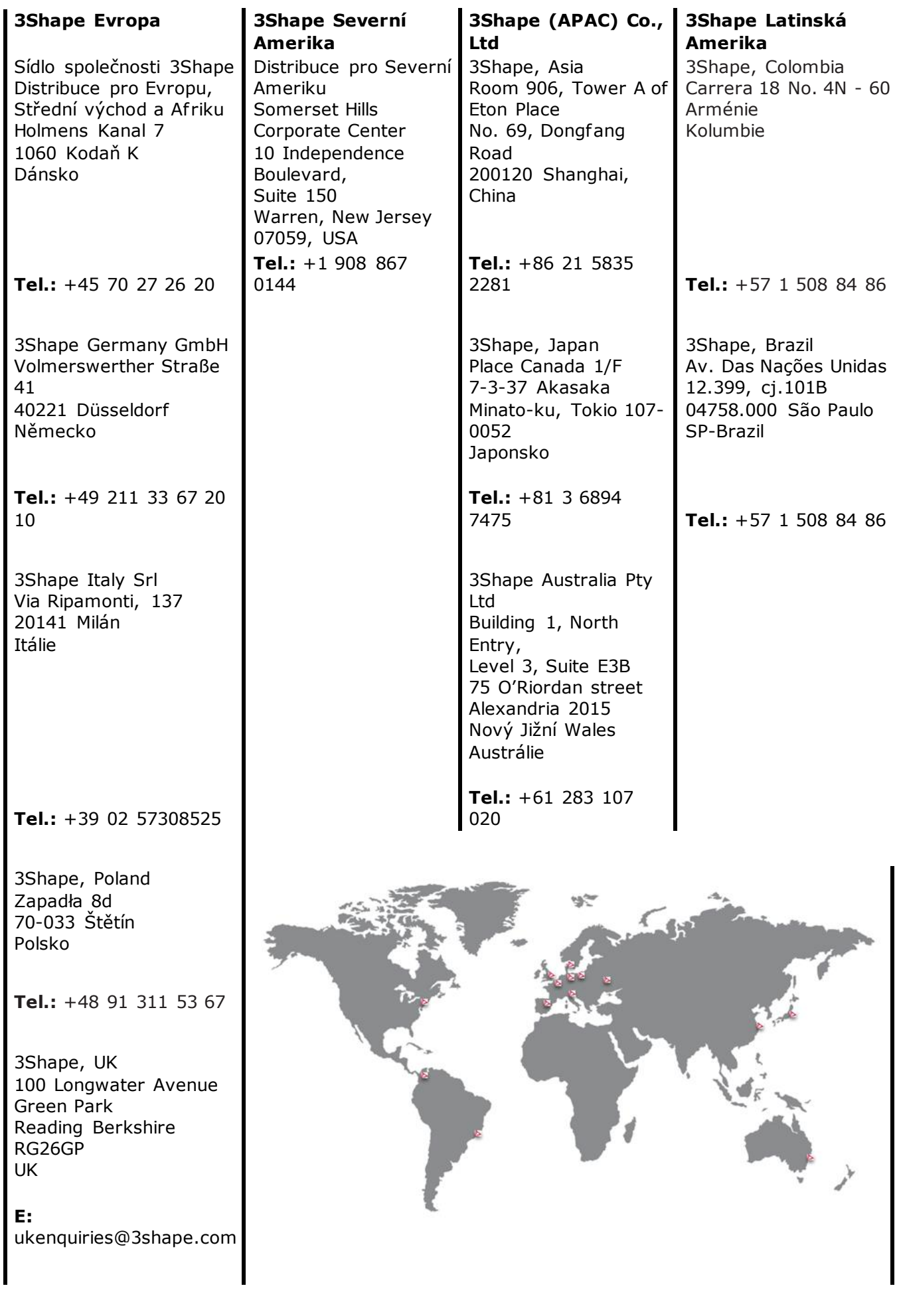

<span id="page-12-1"></span>3Shape, Ukraine "Lahoda" Business Centre 21 Poliova str., Kyjev 03056 Ukrajina

**Tel.:** +380 44 206 09 03

3Shape Trios S.L. Acanto 22,  $3^{\circ}$  1ª 28045 Madrid Španělsko

**Tel.:** +34 910 631 246

3Shape France SAS 254, rue du Faubourg Saint Honoré 75008 Paříž Francie

**Tel.:** +33 1 86 65 44 00

[3shape.com](https://www.3shape.com/) – Na našich firemních internetových stránkách se dozvíte další informace o společnosti 3Shape, našich produktech a umístění pracovišť.

[support.3shape.com](https://partner.3shape.com/en/login?ReturnUrl=/) - Navštivte stránky podpory, kde si můžete stáhnout verzi pro tisk nebo požádat o zaslání tištěné kopie této příručky bez dodatečných nákladů.

S požadavky ohledně podpory, zákaznického servisu, stažení sof twaru nebo upgradu se obracejte na svého prodejce.

## <span id="page-12-0"></span>**Příloha C: Varování a prohlášení**

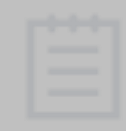

**Poznámka!** Před použitím si přečtěte příručku s informacemi o bezpečnosti a nastavení 3Shape dodanou s vaším laboratorním skenerem, kde naleznete příslušná varování, upozornění, poznámky a rady, které se vztahují na váš produkt 3Shape.

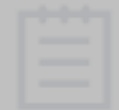

**Poznámka!** Během provozu se řiďte všemi vyskakovacími varováními, upozorněními, poznámkami, pokyny a stavovými kontrolkami zařízení 3Shape, které se zobrazují při provozu systému laboratorního skeneru 3Shape.

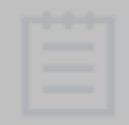

**Poznámka!** Uživatelskou příručku je možné stáhnout ve formátu .pdf na adrese [www.3shape.com](https://www.3shape.com/). Tištěnou verzi uživatelské příručky můžete bezplatně získat do 7 dnů, pokud kontaktujete podporu 3Shape.

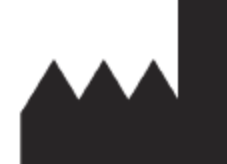

3Shape A/S Holmens Kanal 7 Copenhagen 1060 Denmark

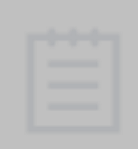

**Poznámka! – Prohlášení! –** Zařízení používejte výhradně určeným způsobem. Jiné používání nebo modifikace zařízení, které by mohly ohrozit bezpečnost obsluhy nebo třetích stran, jsou přísně zakázány a společnost 3Shape nenese žádnou odpovědnost za případné ztráty, škody nebo zranění způsobené tímto nezamýšleným používáním.

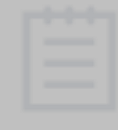

**Poznámka!** Pokud je laboratorní skener vystaven elektrostatickému výboji / elektromagnetickému rušení, může vstoupit do tříminutového stavu obnovení, než bude pokračovat v normálním provozu.

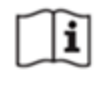

**Elektronický návod k použití** – značí, že informace o používání produktu jsou k dispozici v elektronickém formátu.